# **akvo-react-form-editor**

**Akvo**

**Sep 21, 2023**

# **GETTING STARTED**

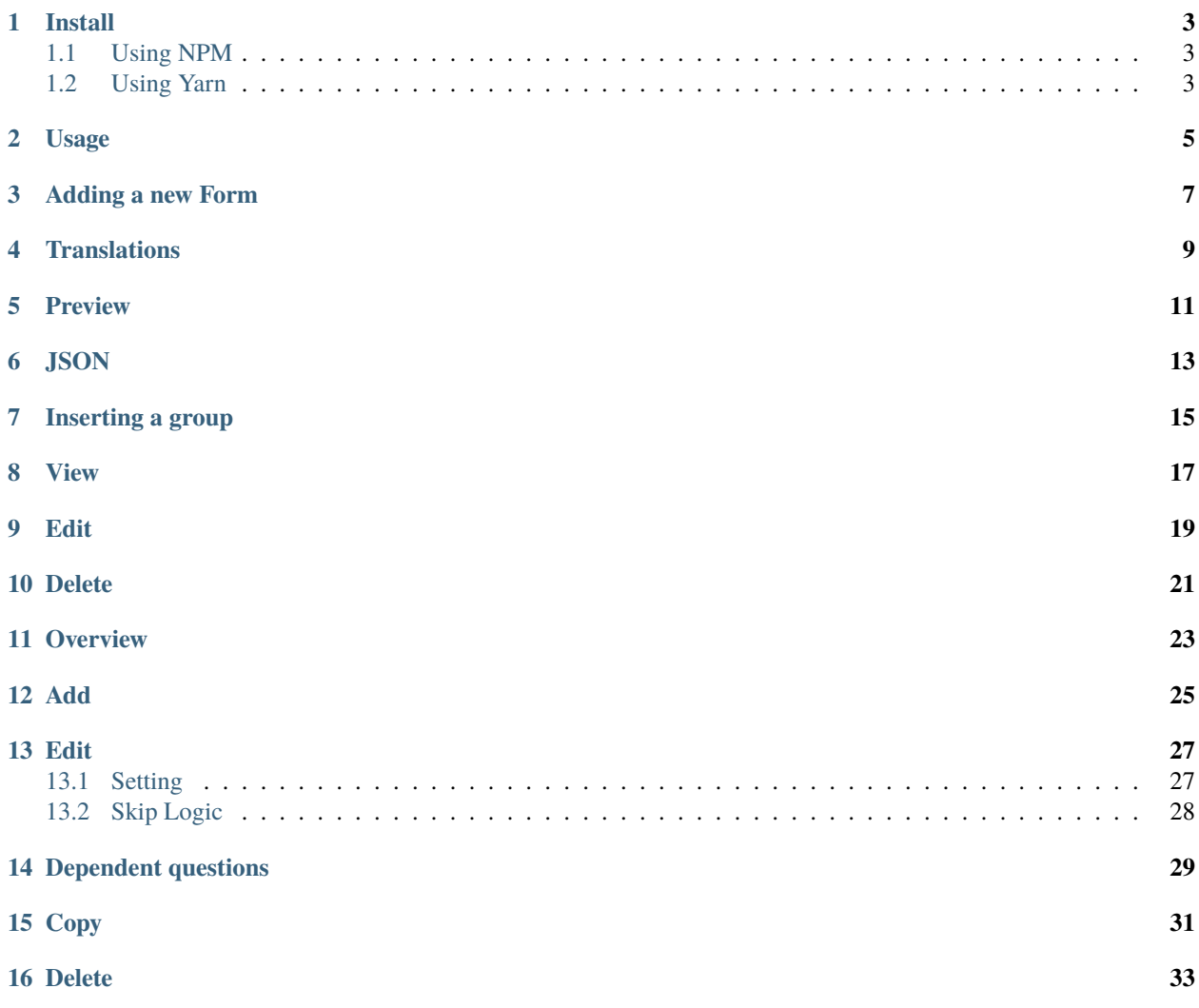

Survey Editor for generating [akvo-react form](https://github.com/akvo/akvo-react-form) survey definition.

Getting Started

Survey Editor for generating [akvo-react form](https://github.com/akvo/akvo-react-form) survey definition

### **ONE**

# **INSTALL**

# <span id="page-6-1"></span><span id="page-6-0"></span>**1.1 Using NPM**

npm install --save akvo-react-form-editor

# <span id="page-6-2"></span>**1.2 Using Yarn**

yarn add akvo-react-form-editor

#### **TWO**

### **USAGE**

```
import React from 'react'
import 'akvo-react-form-editor/dist/index.css' /* REQUIRED */
import WebformEditor from 'akvo-react-form-editor'
class Example extends Component {
 render() {
    return <WebformEditor />
  }
}
```
Form Features

# **THREE**

# **ADDING A NEW FORM**

- <span id="page-10-0"></span>• Fill in the input **form name**
- Add a **form description** by fill a textarea
- Save your new Form

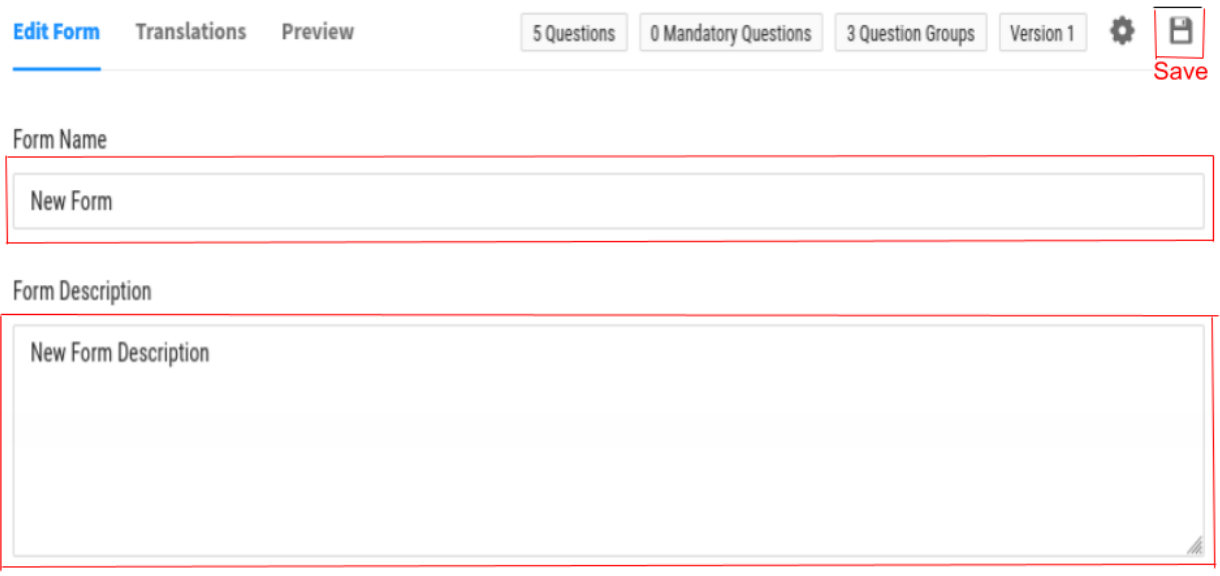

**FOUR**

# **TRANSLATIONS**

<span id="page-12-0"></span>![](_page_12_Picture_19.jpeg)

# **FIVE**

# **PREVIEW**

<span id="page-14-0"></span>Clicking on the **PREVIEW** button allows you to see a list of the new forms. Form details can also be seen by clicking on an item(form)

- V FORM OVERVIEW
- ◉ Consectetur facilisis ultrices
- Sed quis eros
- Dapibus ac tristique

 $\equiv$   $\leftarrow$   $\rightarrow$  1/3

Submit

k

- V FORM OVERVIEW
- $\circledast$  Consectetur facilisis ultrices
- Sed quis eros
- $\odot$  Dapibus ac tristique

 $\equiv$   $\leftarrow$   $\rightarrow$  1/3

k

Submit

# **SIX**

# **JSON**

<span id="page-16-0"></span>Data as a JSON can be viewed by clickin on the **JSON** button

![](_page_16_Picture_30.jpeg)

#### Question Group

### **SEVEN**

### **INSERTING A GROUP**

<span id="page-18-0"></span>• Instead of manually creating a new form, a new form also can be added by clicking on the **INSERT GROUP** button. By doing this, forms with questions are grouped.

![](_page_18_Picture_28.jpeg)

# **EIGHT**

# **VIEW**

- <span id="page-20-0"></span>• The question group is ordered.
- A group can be viewed by hitting on the **view** icon.

![](_page_20_Picture_33.jpeg)

# **NINE**

# **EDIT**

<span id="page-22-0"></span>Once you click on the **edit** icon, the group name and desciption are perfectly updatable.

![](_page_22_Picture_24.jpeg)

### **TEN**

# **DELETE**

<span id="page-24-0"></span>A group can be deleted by clicking on the **trash** icon.

![](_page_24_Picture_24.jpeg)

### **ELEVEN**

### **OVERVIEW**

<span id="page-26-0"></span>Each question group has an array of questions that has a:

- name: string
- questionGroupId: number
- id: number
- order
- type: any(example: number, input, cascade, text, date, etc)
- tooltip
- required: can be either true or false

![](_page_26_Picture_63.jpeg)

# **TWELVE**

**ADD**

<span id="page-28-0"></span>You can add a new question by clicking on the *ADD NEW QUESTION* button.

# **THIRTEEN**

# **EDIT**

#### <span id="page-30-1"></span><span id="page-30-0"></span>**13.1 Setting**

- The question *name* can be updated by replacing the default name on an input field.
- The question *type* is updatable by selecting one of the types on a dropdown.
- A *variable name* can be added by filling an input text.
- You can fill the question *tooltip*.
- If you'd love to set a question as required, checking the required checkbox does so.
- Additionally, **double entry of an answer** can be required.
- You are also allowed to choose either hide of show string/password.
- Once editing is done, options are for you, cancelling or saving your updates.

![](_page_30_Picture_90.jpeg)

# <span id="page-31-0"></span>**13.2 Skip Logic**

- This Skip logic has two dropdowns that are selectable:
	- **–** Dependent to question which can be deleted by clicking on the **trash** icon.
	- **–** Logic.
- There is input that you can fill to add a value.
- Then, you can choose to either **Save** or **Cancle** or updates.

![](_page_31_Picture_60.jpeg)

# **FOURTEEN**

# **DEPENDENT QUESTIONS**

<span id="page-32-0"></span>Once a dependent question is added, a list of dependencies are shown.

![](_page_32_Picture_20.jpeg)

# **FIFTEEN**

# **COPY**

#### <span id="page-34-0"></span>A question can be copied by clikin on the **COPY QUESTION HERE**

![](_page_34_Picture_22.jpeg)

# **SIXTEEN**

# **DELETE**

<span id="page-36-0"></span>A question is deletable by clickon on the **Trash** icon.

![](_page_36_Picture_24.jpeg)